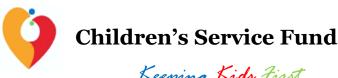

Keeping Kids First

#### SURVEYMONKEY APPLY REGISTRATION GUIDANCE

NOTE: This document is NOT the application form.

St. Louis County Children's Service Fund 2021-2022 Emergency Fund Letter of Intent and application is Internet-based and can be found at https://stlcsf.smapply.io/prog/2021-2022 emergency fund/.

#### **RECOMMENDATIONS AND ITEMS TO NOTE**

- SurveyMonkey Apply, the online application platform, will function in a variety of internet browsers but operates most efficiently in the **Google Chrome** internet browser.
- Please follow the instructions for registering on SurveyMonkey Apply website on the next page of this document.
- St. Louis County recommends answering narrative application questions in a word processing program (such as Microsoft Word) for editing and retention purposes. When complete, narrative answers from the word processing file can be copied and pasted into the appropriate SurveyMonkey Apply text boxes.
- This symbol( $\bigoplus$ ), located throughout the application in the top right corner allows applicants to:
  - contact the site administrator at keepingkidsfirst@stlouisco.com for questions about application content
  - access frequently asked questions about the SurveyMonkey Apply platform, or
  - o contact <u>SurveyMonkey Apply</u> with technical concerns regarding the SurveyMonkey Apply platform
- SurveyMonkey Apply will auto-save regularly during an open work session. A "Save and Continue Editing" button is also available at the bottom of each application section.

## **St. Louis County**

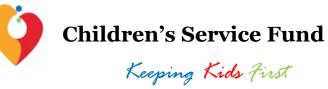

|--|

| Step One                | Please talk to colleagues within your organization and establish who will be the Primary Administrator for the organization's SurveyMonkey Apply account before beginning the registration process.  The Primary Administrator will have responsibility for submitting the completed application(s) and will be the sole point of contact for all emails and alerts from SurveyMonkey Apply related to the application(s). The individual who is designated as the Primary Administrator should begin the registration process. | Tips: Instructions for adding collaborators to your organization's application(s) are delineated below, once initial registration is complete. If at any point the Primary Administrator needs to transfer management to another user on the Organization's account, please follow the instructions as found <a href="https://example.com/here/beachings/missage/">here</a> . |
|-------------------------|----------------------------------------------------------------------------------------------------|----------------------------------------------------------------------------------------------------|
| Step Two                | Open a web browser window. Go to:  https://stlcsf.smapply.io/prog/2021-2022 emergency fund/ You are now on the Homepage for CSF's 2021-2022 COVID-19 Emergency Fund.                                                                                                    | Tips: SM Apply works best in Chrome. Using Internet Explorer and Safari may lead to slower loading time and formatting issues.                                                                                                    |
| Step Three              | In the upper right corner of the browser window, click Register.                                                                                                    |                                                                                                    |
| Step Four               | After entering your name and email address and selecting a password for your user account, you will be prompted to provide the following information about your organization:  Organization Name Organization Address Organization Email                                                                                                    |                                                                                                    |
| Step Five               | Before you can submit the LOI, you will need to verify your email address. To verify your email address, click "Send verification link" at the top of the Homepage. You will receive an email from SurveyMonkey Apply with a link.                                                                                                    | Ensure that autogenerated emails from the SurveyMonkey Apply site can be received in your inbox, go to: https://help.smapply.io/hc/enus/articles/360005301174-How-to-Ensure-Emails-Are-Received-from-SurveyMonkey-Apply                                                                                                    |
| Adding<br>Collaborators | To add colleagues as members of your organization and collaborate on the applications, click "Manage organization" in the top right-hand corner from the Homepage (when signed in as the Primary Administrator).                                                                                                    | <b>Tips:</b> Administrators will be able to edit and remove non-administrative members, or inactive Administrators and can create and submit program applications.                                                                                                    |
|                         | After you have selected "Manage organization", select the "Members" tab, and click "Add member". Add the person's name, email address, and select the role they should have on the organization's account. You can also create Teams within your organization to edit and contribute to specific tasks in your application(s) using the "Teams" tab.                                                                                                    | Non-admin members will be able to edit applications on behalf of the organization but will not have access to manage the organization's profile and members. They will also not be able to create or submit applications for an organization.                                                                                                    |

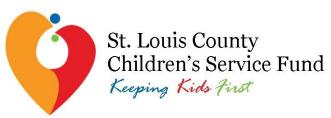

## 2021-2022 COVID-19 Emergency Response Program

SurveyMonkey Apply User Tips

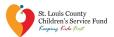

- Your organization must register and log in as an organization before you can begin or open an application
- The application is only open to nonprofit organizations; individuals cannot apply
- Pick someone in your organization who will be the leader in completing the online Letter of Intent and the subsequent application: this person will be called the "Primary Administrator" on SurveyMonkey Apply
- Please follow the instructions for setting up the organization account on the <u>Registration Guide</u> provided
- Save your log-in information in a safe place. The site administrator cannot restore your password; you will have to contact SurveyMonkey Apply directly to reset or recover account information

### **SurveyMonkey Apply User Tips**

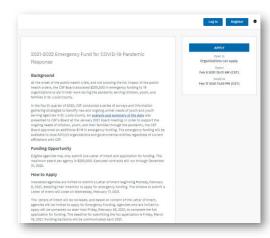

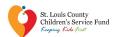

### **SurveyMonkey Apply Registration User Errors**

#### SETTING UP YOUR ORGANIZATION'S ACCOUNT

- When you or the identified Primary Administrator in your agency goes to register your organization for an account, select "Register as an organization"
  - You will be prompted to provide some basic information on your agency, including the organization's name, address, and phone number.
- ☐ To add collaborators on your organization's SurveyMonkey Apply account follow the instructions included in the <u>Registration Guide</u> provided

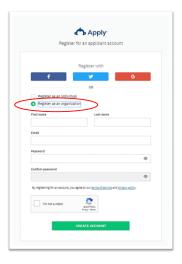

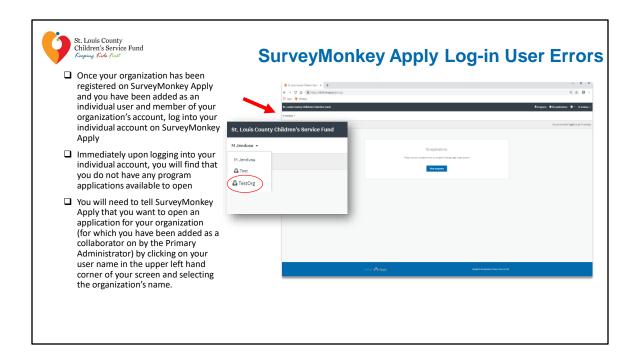

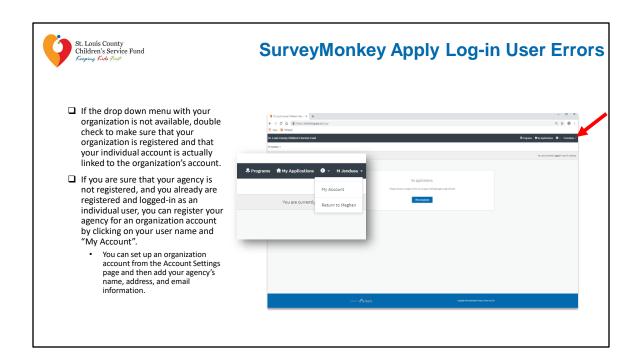

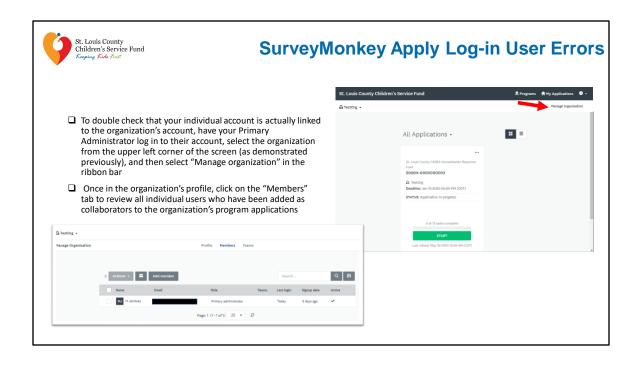

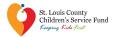

### SurveyMonkey Apply Helpful Tips

- Application Guide
- Google Chrome
- Character Limits
- Word Processing File to SurveyMonkey Apply
- Auto-Save
- ①

We recommend applicants review all the resources we have shared (RFP, FAQs, SM Apply Guide) as they provide a lot of clarifications and may save a headache or two while completing the application.

- 1. SM Apply will function in a variety of internet browsers, but operates most efficiently on **Google Chrome**.
- 2. Each narrative question has **character limits**. The real-time character count is visible at the bottom of each text box in the application.
- We recommend answering narrative questions in a word processing program, such as Microsoft Word. When completed, narrative responses from the word processing file can be copied and pasted into the appropriate SM Apply text boxes.
- 4. SM Apply will auto-save regularly during an open work session. For applicants who may be a bit weary or have some trust issues, a "Save and Continue Editing" button is also available at the bottom of each application section.

| 5. | Lastly, to contact the site administrator, access frequently asked questions, or to contact SM Apply with technical concerns, see the dropdown options at the information (①) symbol throughout the document. |
|----|----------------------------------------------------------------------------------------------------|
|    |                                                                                                    |
|    |                                                                                                    |
|    |                                                                                                    |
|    |                                                                                                    |
|    |                                                                                                    |

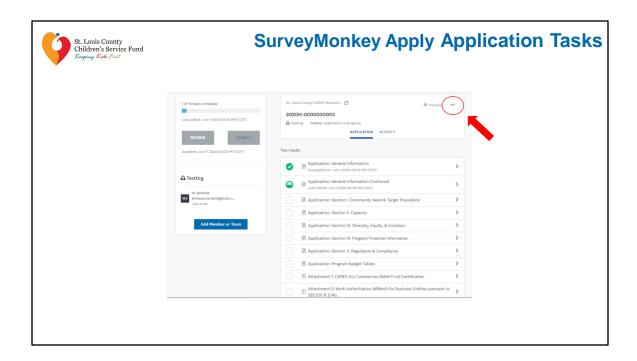

- 1. We're excited that SM Apply provides a management feature to help applicants navigate all of the required tasks for each section or document upload.
- 2. Please note, not all tasks may appear the first time you log in.
- 3. As you complete components of the application, additional tasks may be added based on your responses.
- 4. If at any time you would like to download a copy of your application or LOI, click the elipses from the Task Manager main page, and select "Download".
- 5. Upon conclusion of each application task, there will be a "Mark As Complete" prompt. If all required fields or uploads in the task have been completed, and the task has also been marked completed, the task will appear checked off in your task list.

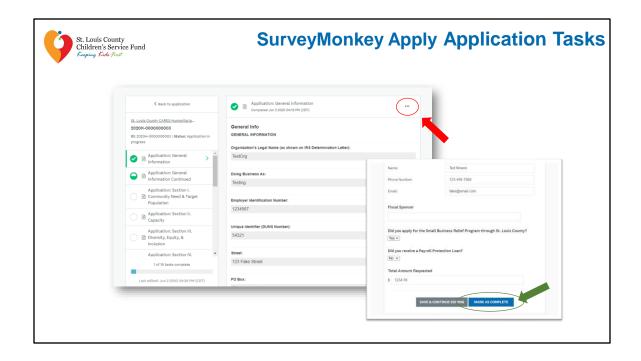

- 1. If you click on "Mark As Complete" and have not completed all required fields, you will receive an error message, and specific text prompts showing you what fields or uploads need to be completed before you can move on to the next page of the application.
- 2. I also want to note that, after a task has been successfully marked as complete, you may still edit it by using the "..." icon at the top right corner.
  - From the menu, choose "Edit" to re-open the previously completed fields or uploads.
  - Applicants can edit the application up until they press the final "Submit" button.

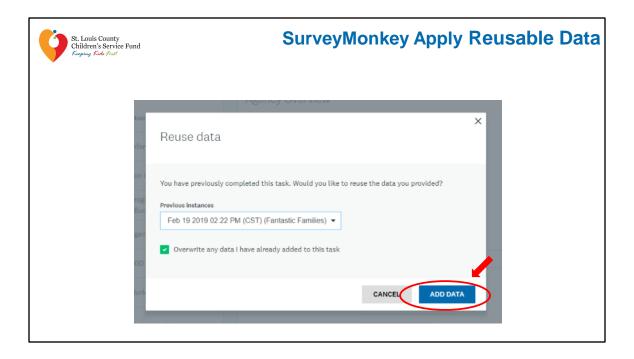

- Again, once you have marked a task as complete, it will be checked off in your task list on the left side of your screen. Certain tasks on the Humanitarian Response Program application are reusable once you have marked them off as complete. Meaning, if you start a new program application, SM Apply will provide a prompt asking if you would like to reuse the information you have already provided in a previously completed application.
- 2. This "reusable" information may be agency-wide information or uploaded attachments that would apply to your entire agency, and some examples may include:
  - E-Verify Documentation
  - Most Recent Audited Financial Statements
- 3. If you already have a completed application saved in SM Apply, when you work in a subsequent application, you will receive pop-up prompts for "reusable" tasks.
- 4. If you choose "add data" in these situations, your fields or required uploads will be automatically completed with information or documents that you provided in your previously completed program application.

| 5. | If you choose "cancel" you can manually complete these fields or re-upload documents. |
|----|---------------------------------------------------------------------------------------|
|    |                                                                                       |
|    |                                                                                       |
|    |                                                                                       |
|    |                                                                                       |
|    |                                                                                       |
|    |                                                                                       |
|    |                                                                                       |
|    |                                                                                       |
|    |                                                                                       |
|    |                                                                                       |
|    |                                                                                       |
|    |                                                                                       |
|    |                                                                                       |
|    |                                                                                       |
|    |                                                                                       |
|    |                                                                                       |
|    |                                                                                       |

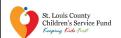

# **Samples of Select Required Documents**

## Attachment 1 – E-Verify Supporting Documentation

- Confirms employee's eligibility to work in the U.S.
- Required three components:
  - First page (identifying employer)
  - 2. Signature page
  - 3. Work Authorization Affidavit

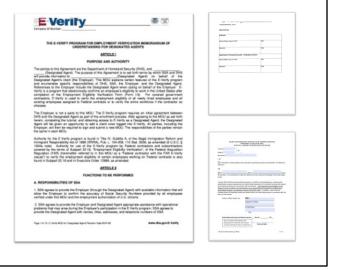

- E-Verify electronically compares information the employer enters from Form I-9 to records available to SSA and U.S. Department of Homeland Security, confirming employee's eligibility to work in the U.S.
- Agencies may simply provide the entire MOU, or they may provide the
  components listed, including a valid, completed copy of the first page identifying
  the employer, valid, completed copy of the signature page signed by the employer
  and the Dept. of Homeland Security, and the completed, signed, dated, and
  notarized Work Authorization Affidavit.

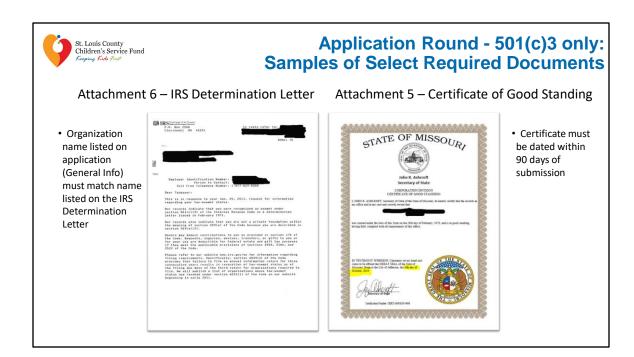

• The Certificate of Good Standing verifies the applicant is in good standing with the state of Missouri through the Secretary of State's Office. The certificate must be dated within 90 days of your grant application submission. You can request an up to date certificate by visiting www.sos.mo.gov. A link to the site is also available in the upload task in SurveyMonkey Apply.